# **Intelligent Touch Controller** (**DCS601C51) Test Operations Manual**

December 20, 2004 PRODUCT DEVAELOPMENT GROUP AIR CONDITIONING MANUFACTURING DIV.

K.tamakoshi K.shimatani K.matsuura

DAIKIN INDUSTRIES, LTD. CB04A046

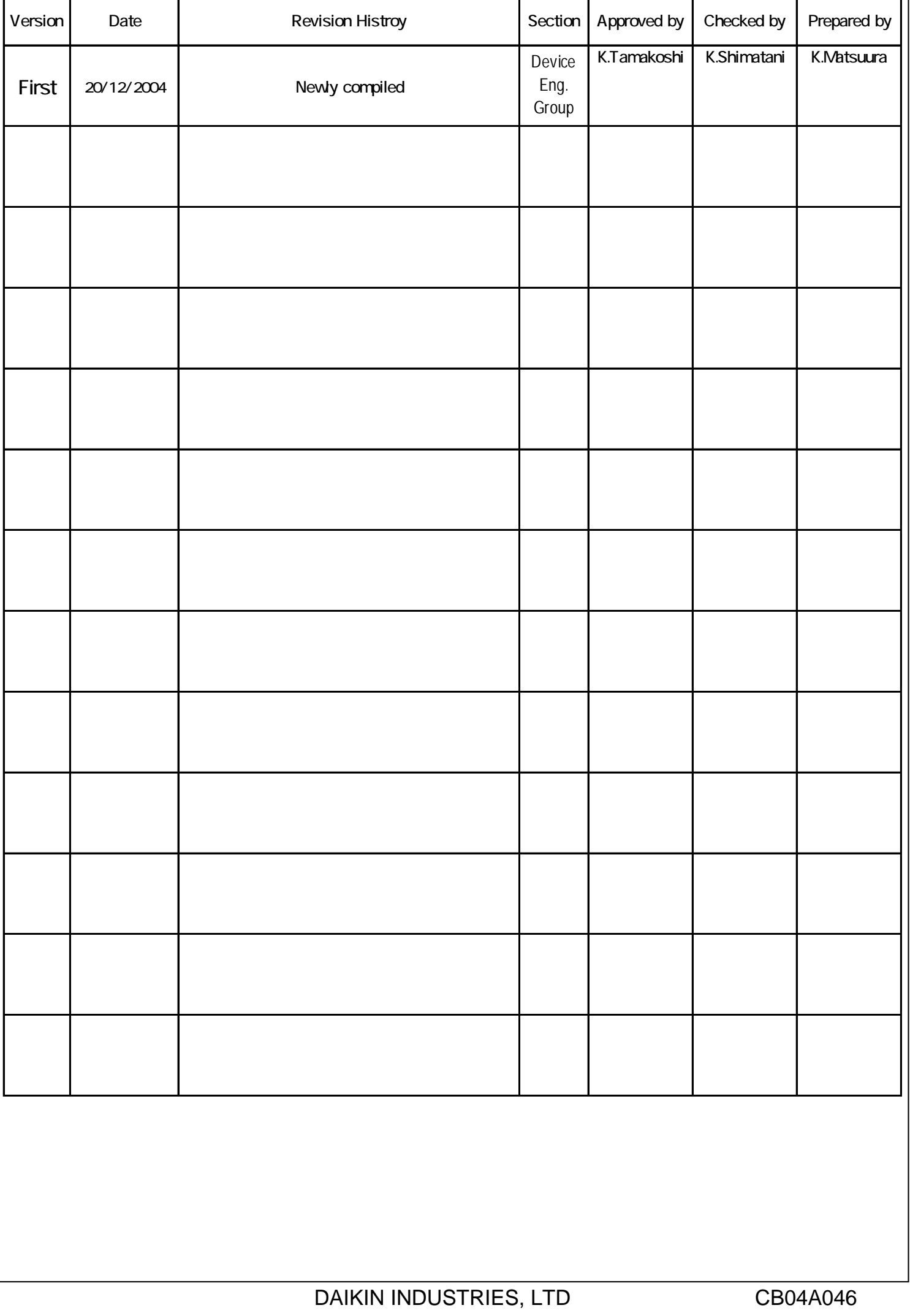

### **[Intelligent Touch Controller Test Operations Flow] (For New Installation)**

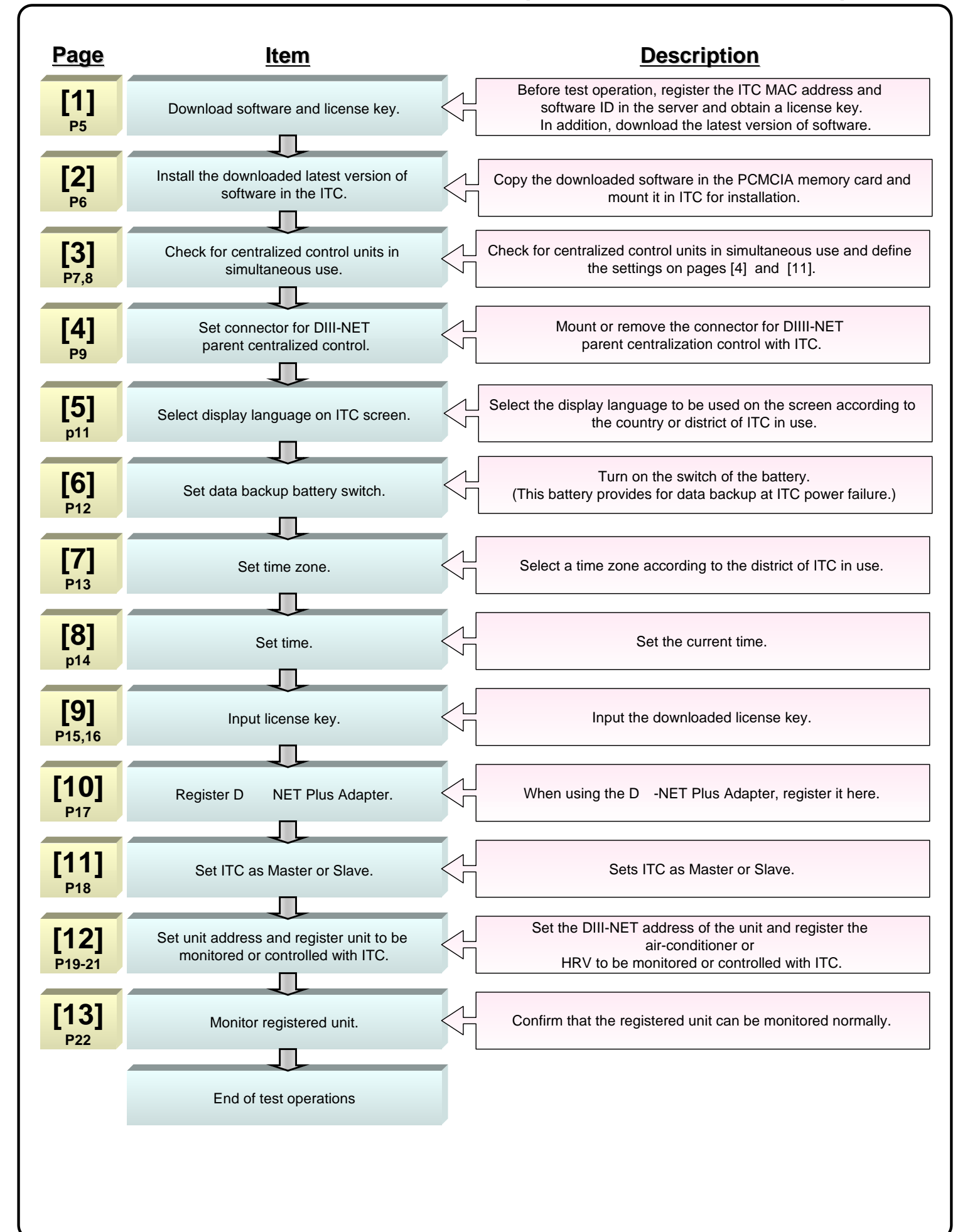

## **[Operations Flow for Changing Settings after Intelligent Touch Controller Test Operations]**

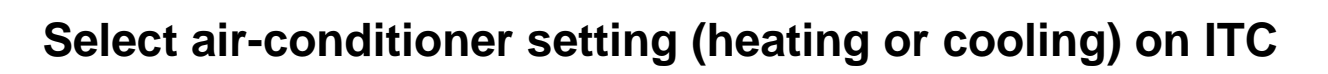

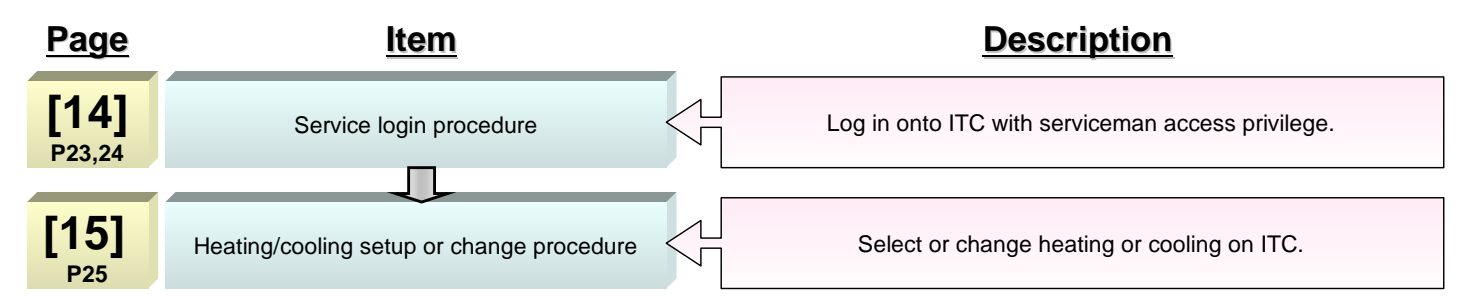

### ●**Add DIII-NET Plus Adapter after completion of test operations**

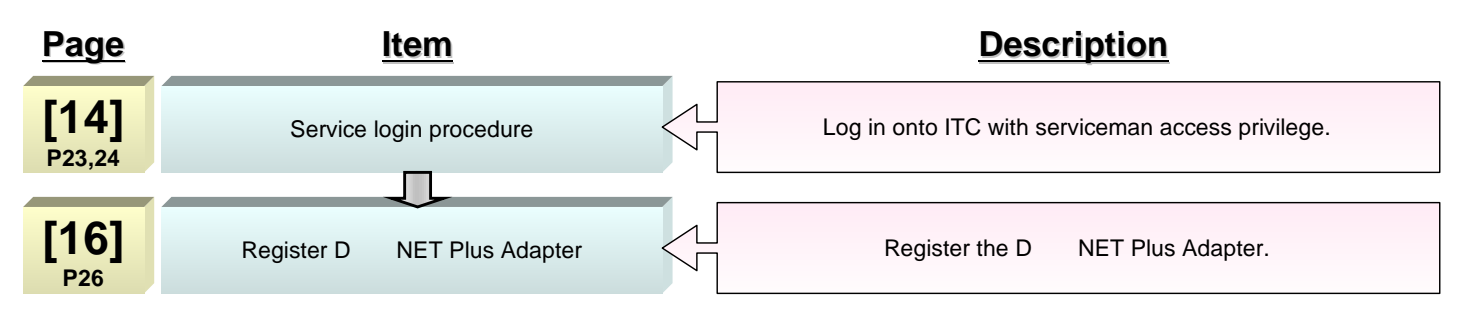

#### ●**Add option software after test operations**

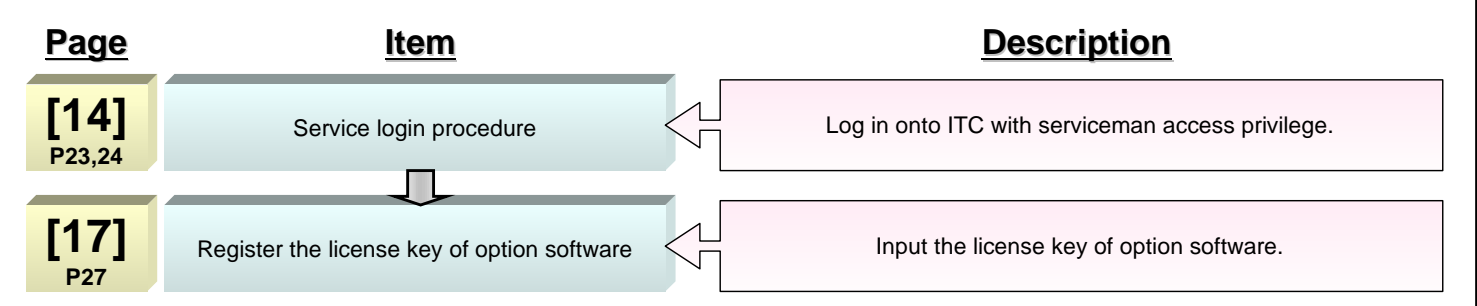

### Add units to be controlled with ITC after test operations

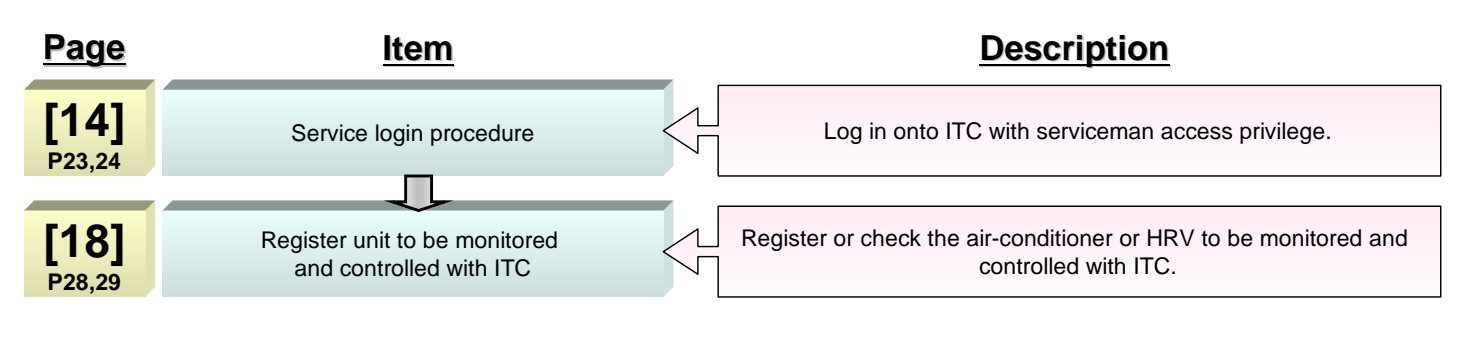

DAIKIN INDUSTRIES, LTD CB04A046

### **1. Download Software and License Key**

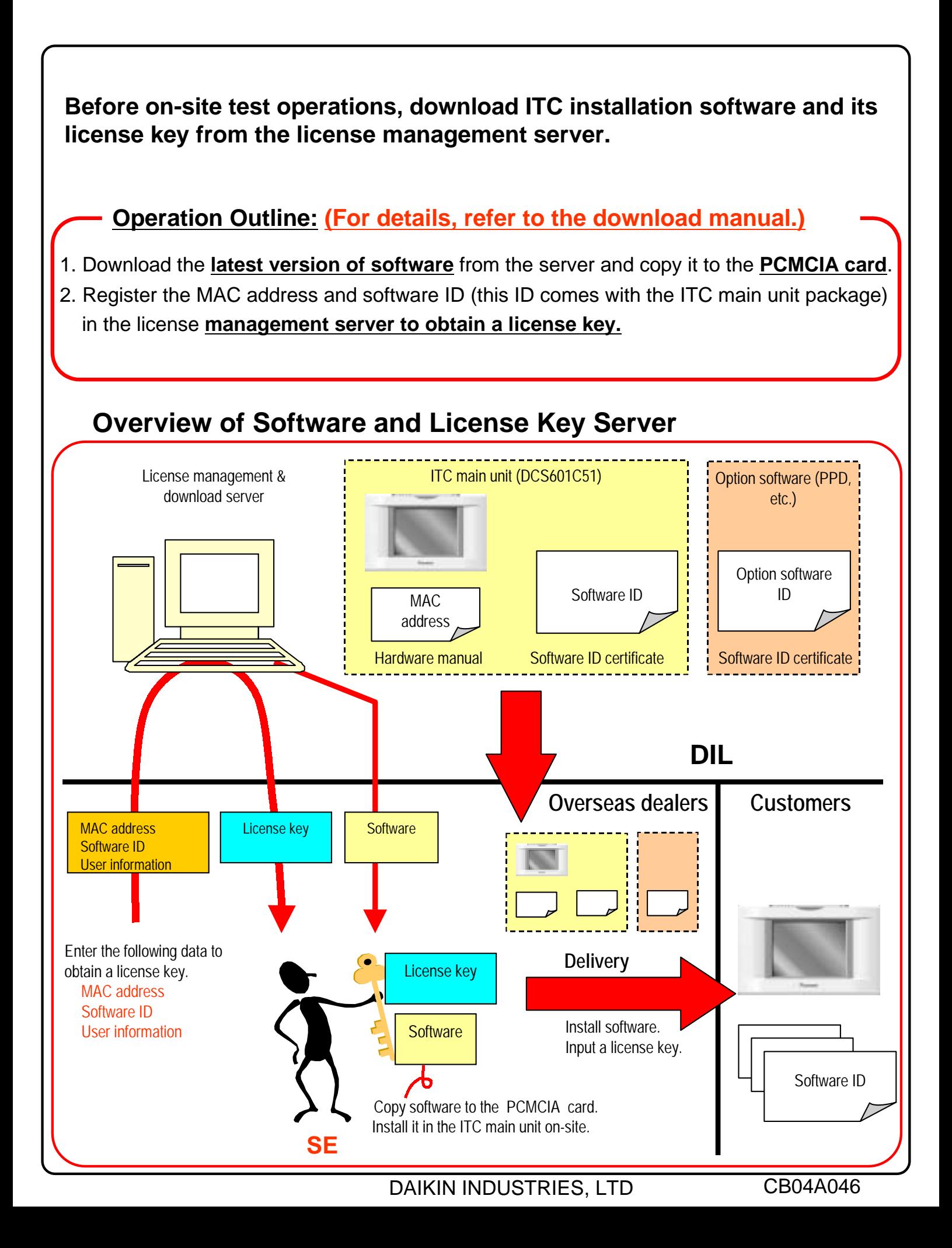

## **2. Upgrade Software (1/2)**

#### Figure 1 PCMCIA Card Slot

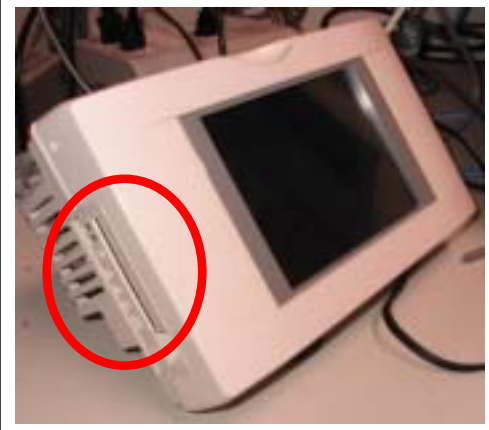

Figure 2 Reset Switch Position

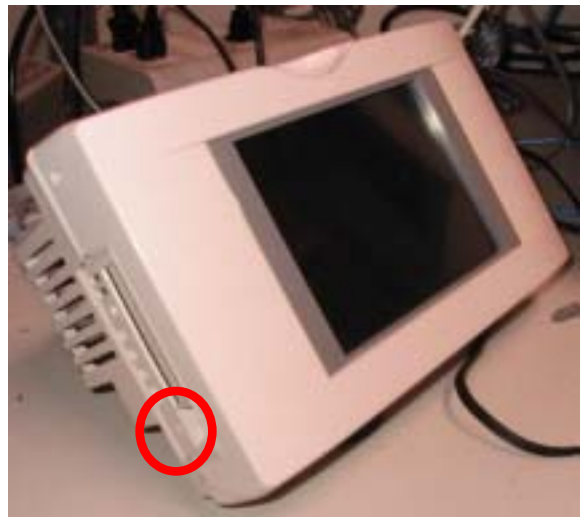

Figure 3 Initial Screen for Software Upgrade

Verian-up tool  $Ver1.01$ Please press anywhere on the LCD screen to start version-up operation.

#### Figure 4 Touch Panel Calibration Screen

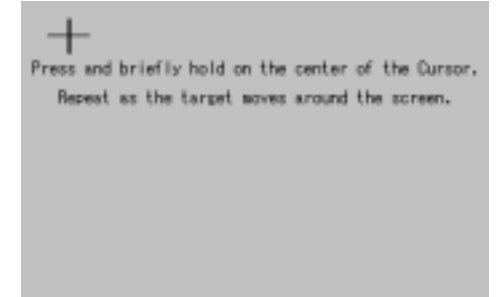

**The following describes how to upgrade the existing ITC software to the latest version downloaded from the server.**

**Note: Be sure to download and use the latest version of ITC software.**

1.Insert an ITC software PCMCIA card into the PCMCIA card slot at the left side of the ITC main unit.

The location of this slot is indicated by a **red circle** in Figure 1.

#### **Caution on PCMCIA Card Insertion**

**Be sure to insert the PCMCIA card into the slot with the card upturned, i.e., with the rear side (with no design nameplate) topside from the viewpoint of the front of the ITC main unit. Incorrect card insertion may damage the card slot.**

2. After inserting the card, switch ITC ON. When ITC is already ON, switch it OFF once according to the following procedure.

> [ITC Reset Procedure] The reset switch lies at the left side of the ITC main unit. See the location indicated by a red circle in Figure 2. To reset and restart ITC, push this switch with a tip of the precision screwdriver for about 3 seconds.

3. Switch on or restart ITC to display the initial screen for software upgrade (see Figure 3) on the ITC screen, then touch a desired item on the ITC screen menu.

Figure 4 shows the touch panel calibration screen.

4. Touch the plus (+) marks sequentially with a touch pen according to the directions given on the screen. Upon completion of calibration, the screen (see Figure 5) on the next page is displayed.

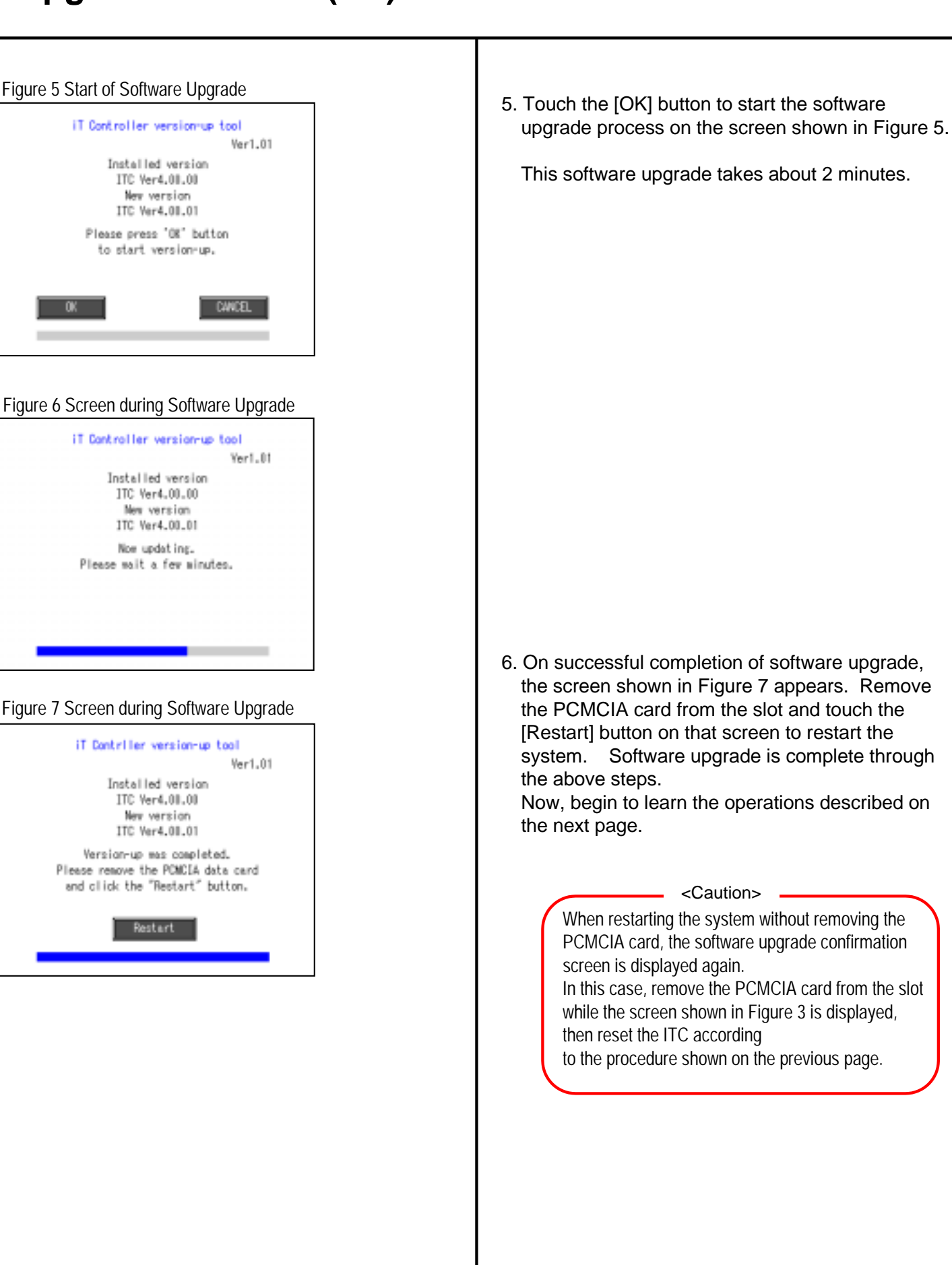

### **3. Check for Centralized Control Devices in Simultaneous Use (1/2)**

ITC requires the following two settings. Note that these settings may vary depending on the types of centralized control units in simultaneous use. Check for centralized control units in each customer and list the necessary ITC settings in the form of the next page, referring to a summary given in the following table before starting to make the settings.

1. Making the setting for the master or slave

 When two ITC's are connected or one central controller and one ITC are used, one unit must be set up as the master and another as the slave.

 (Only the ITC set up as the master permits you to make the settings for remote control permission/inhibition and setup temperature limitation.)

\*Note that the ITC must be set up as the master when only one ITC is available.

2. Setting the connector for DIII-NET parent centralized control Attach the connector only to one of the centralized control units connecting to the DIII-NET communication line and remove all the other centralized control units. Only the unit provided with the connector supplies power to the DIII-NET communication line.

 Read the following descriptions for master/slave settings and relationship among settings required for DIII-NET parent centralized control.

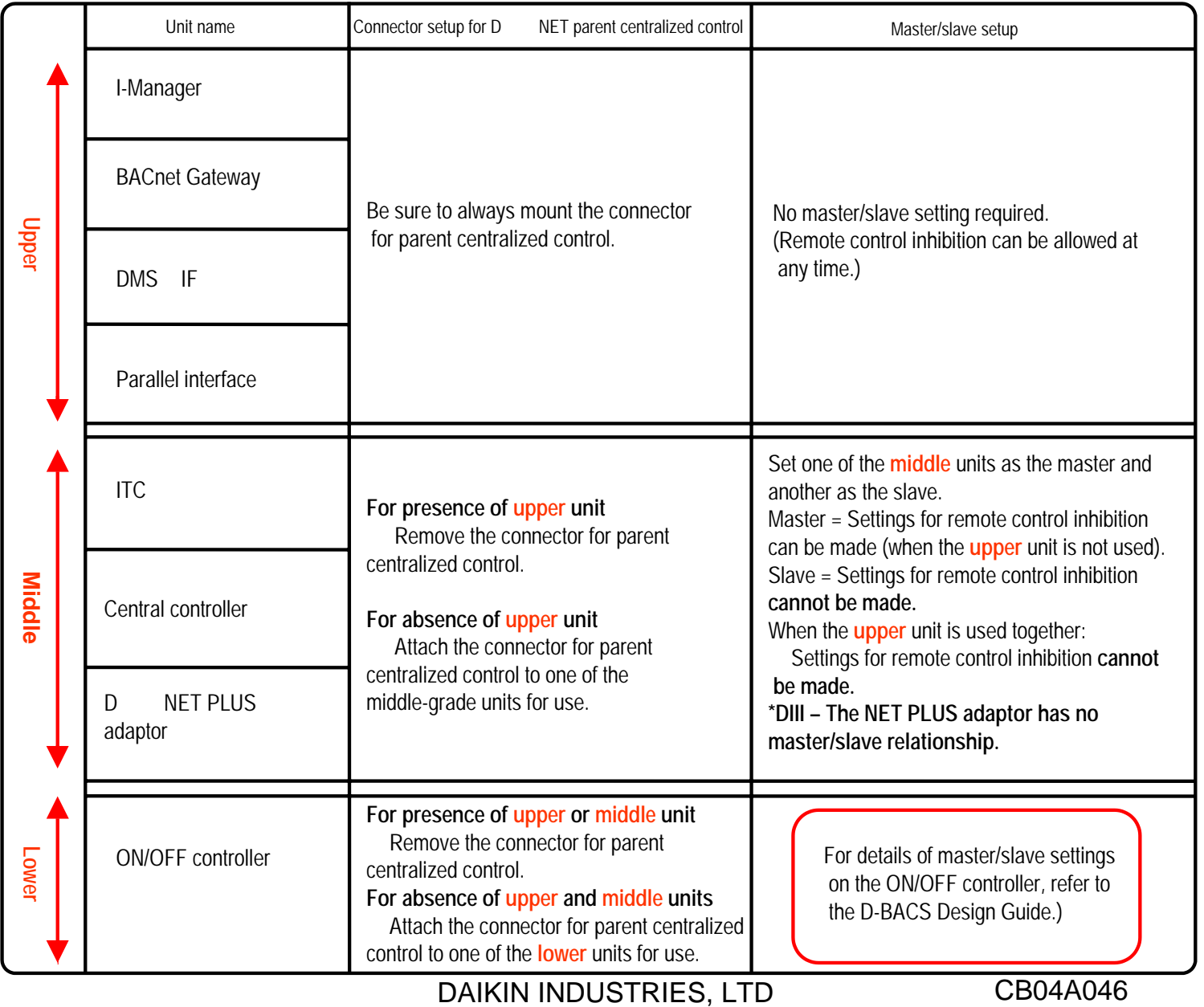

#### **3. Check for Centralized Control Devices in Simultaneous Use (2/2)**

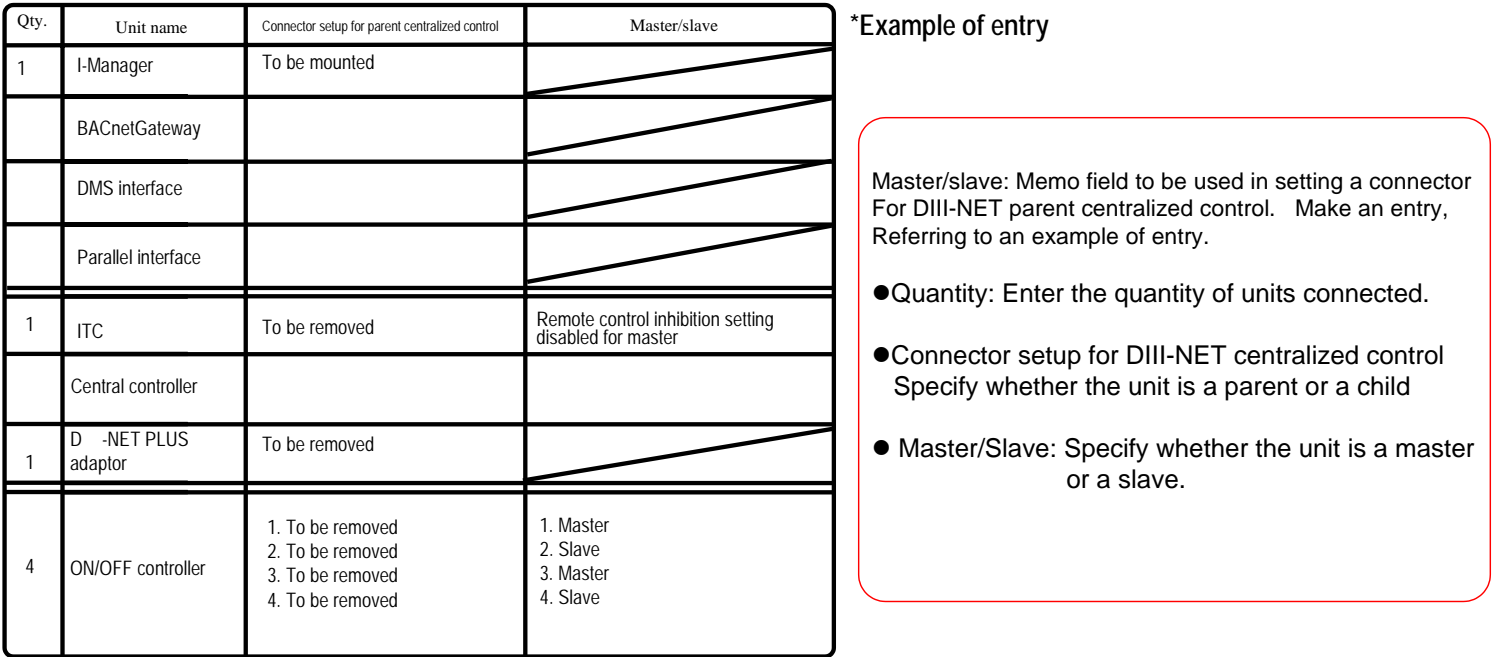

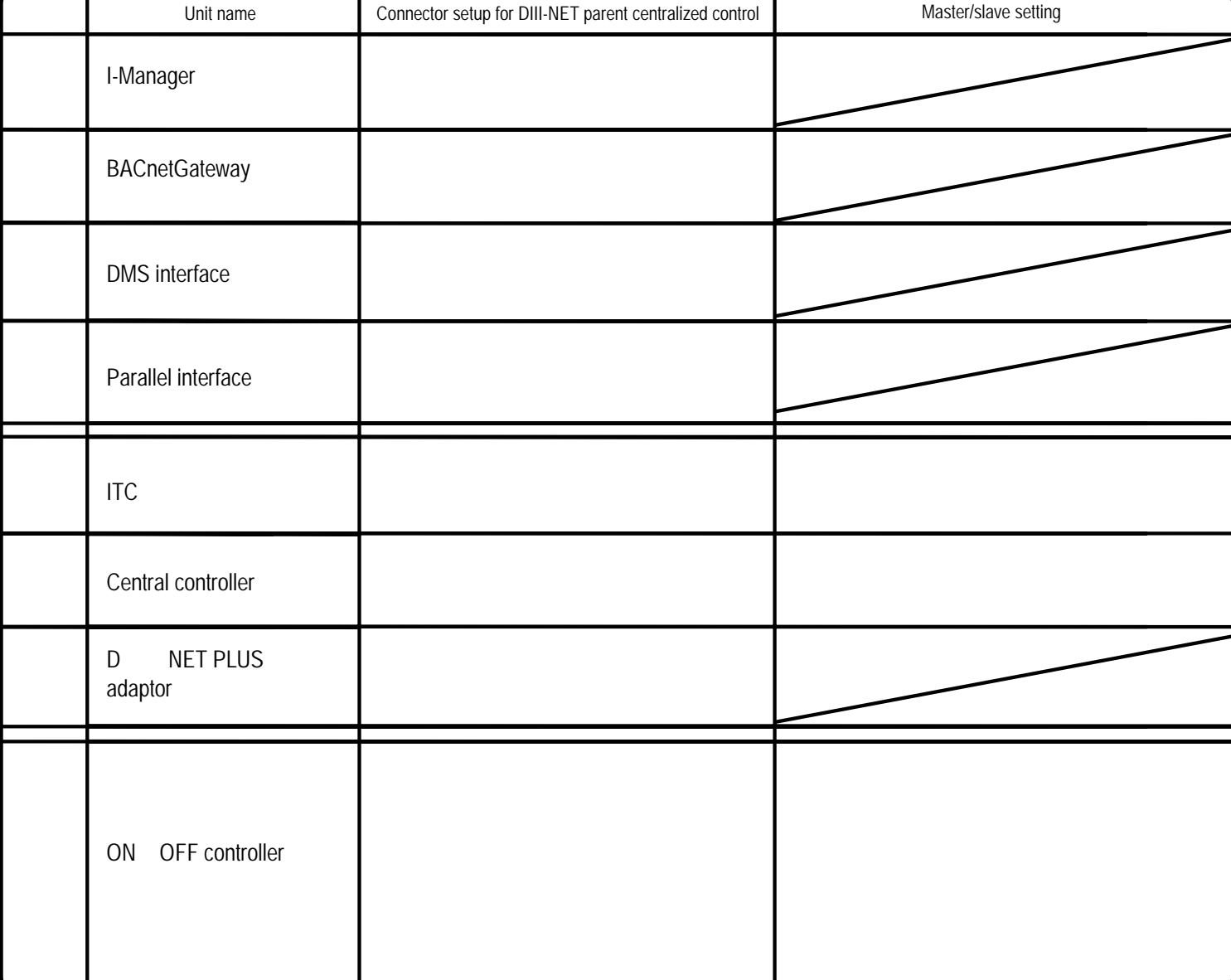

## **4. Set Connector for DIII-NET Parent Centralized Control**

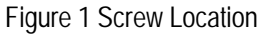

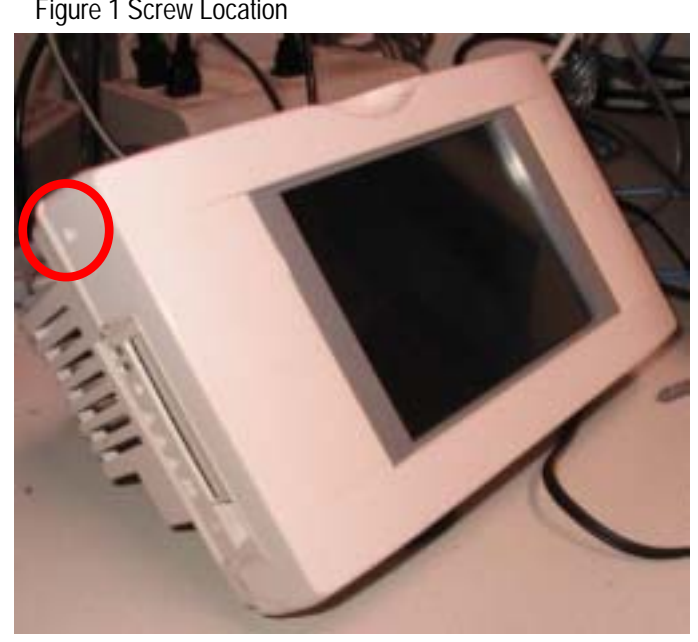

Figure 2 Hook Location Figure 4

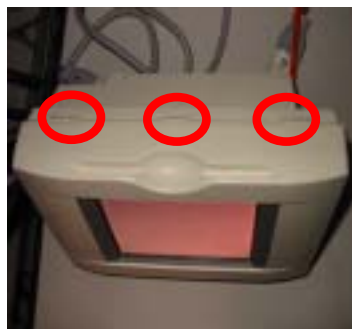

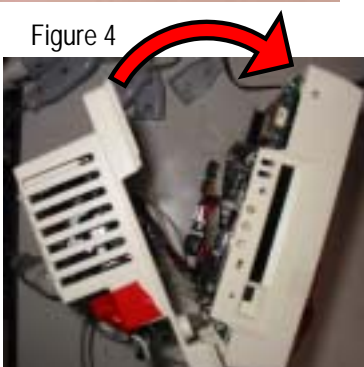

Figure 3 Removing the Panel

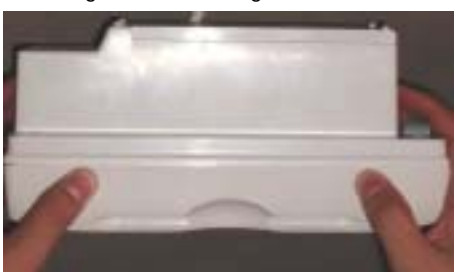

Figure 5 Location of the Connector for Parent Centralized Control

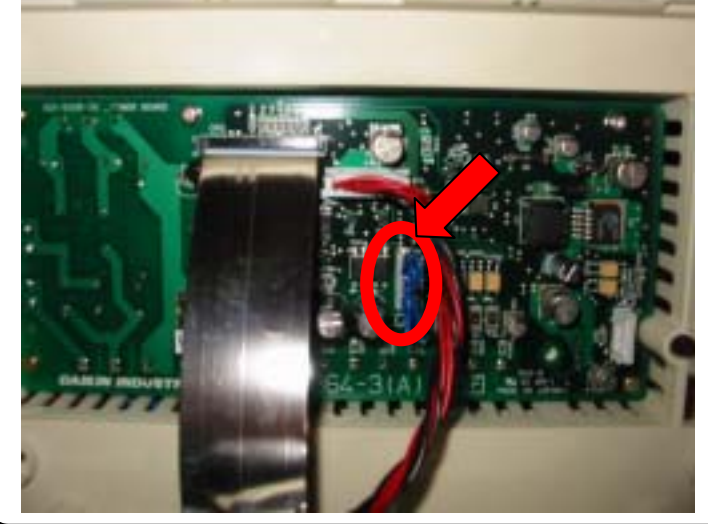

**<Caution>**

**To avoid electric shock, confirm that ITC is OFF before starting this operation.**

 **In addition, operators should touch the grounded control panel to remove electricity before starting the operation because the built-in P plate is quite fragile to static electricity.**

1. Remove the connector for DIII-NET parent centralized control according to the procedure described on the previous page.

**(This connector is provided at shipping from the factory. When it is not necessary to remove this connector, proceed to the next page because settings on this page are not required.)**

Open the front panel to remove the connector for parent centralized control. The front panel has been fixed with a screw at the location indicated by a **red circle** in Figure 1. Remove the screw and view the front panel from the top.

• The top of the front panel is shown in Figure 2. Push down hooks at the locations indicated by three **red circles** in Figure 2 for easy panel removal. Open the top of the ITC and pull the screen assembly as shown in Figure 4 to detach the front panel.

3. The connector (CN1) for parent centralized control lies at the location indicated by a red circle in Figure 3.

After removing the connector, close the front panel. At this time, don't forget to fix the panel with the screw removed in step 1.

After closing the front panel, switch on again and confirm that the following screen on the next page is displayed.

## **5. Select Display Language on ITC Screen**

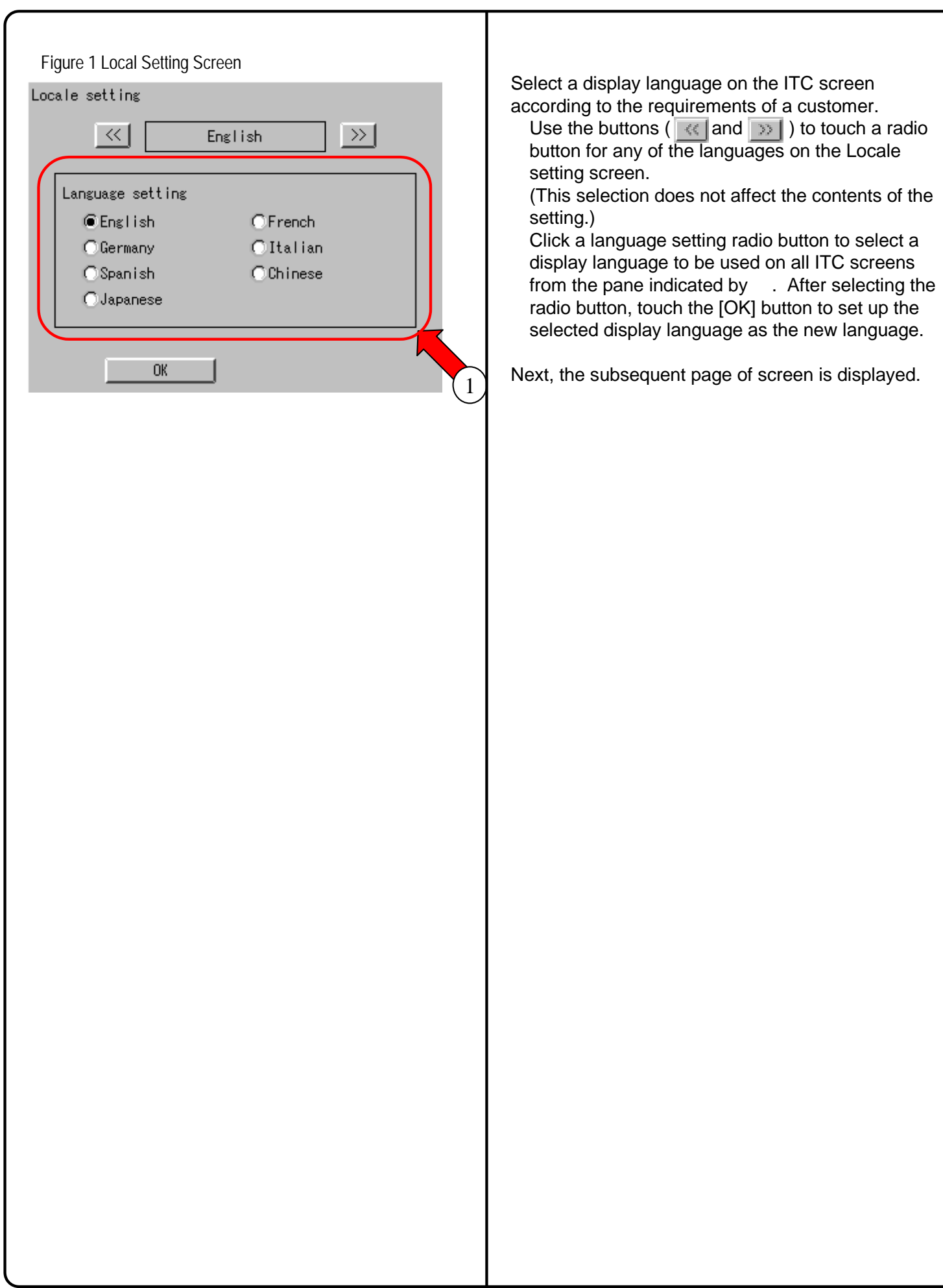

#### **6. Set Data Backup Battery Switch** CB04A046

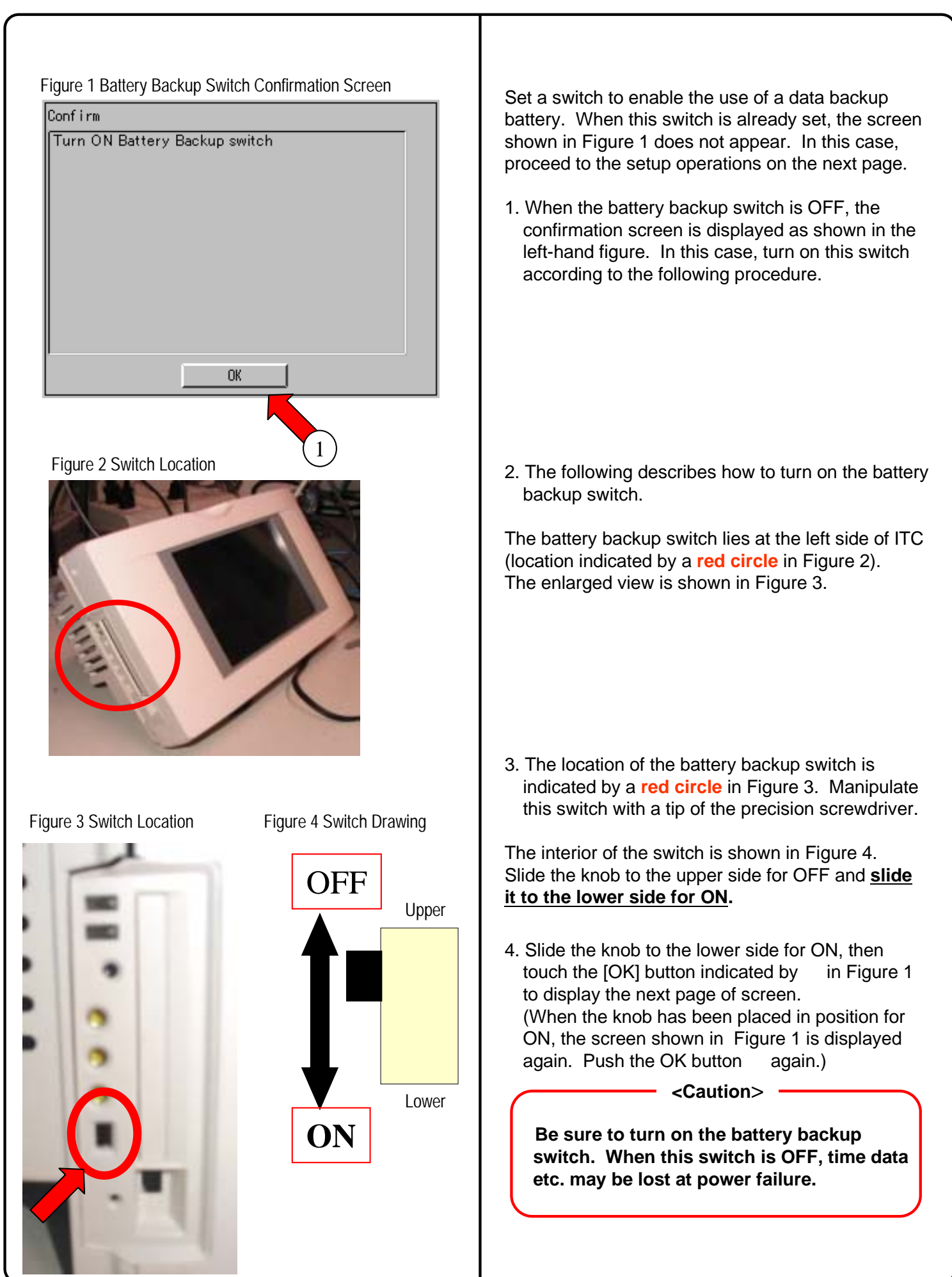

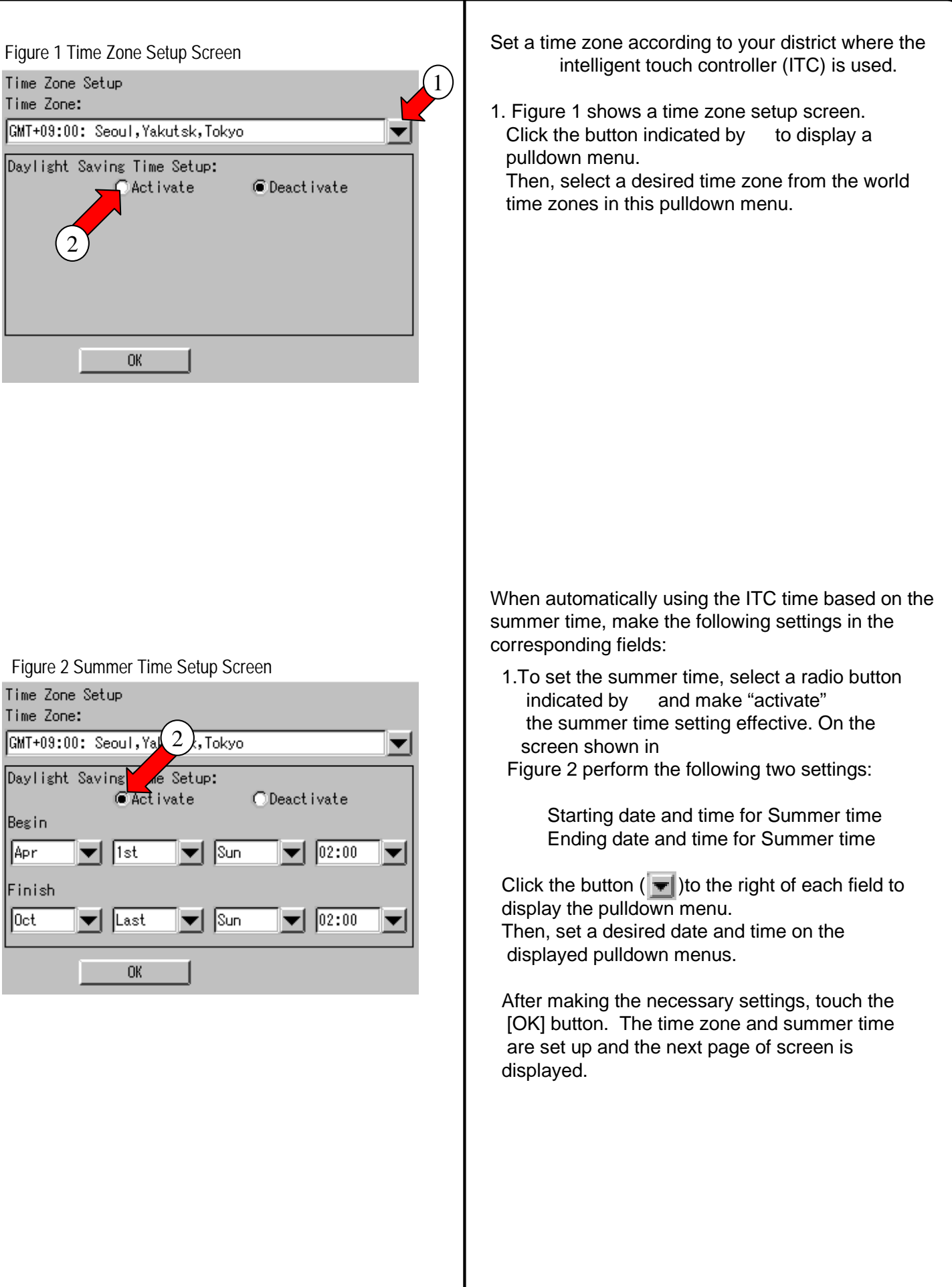

## **8. Set ITC Date and Time**

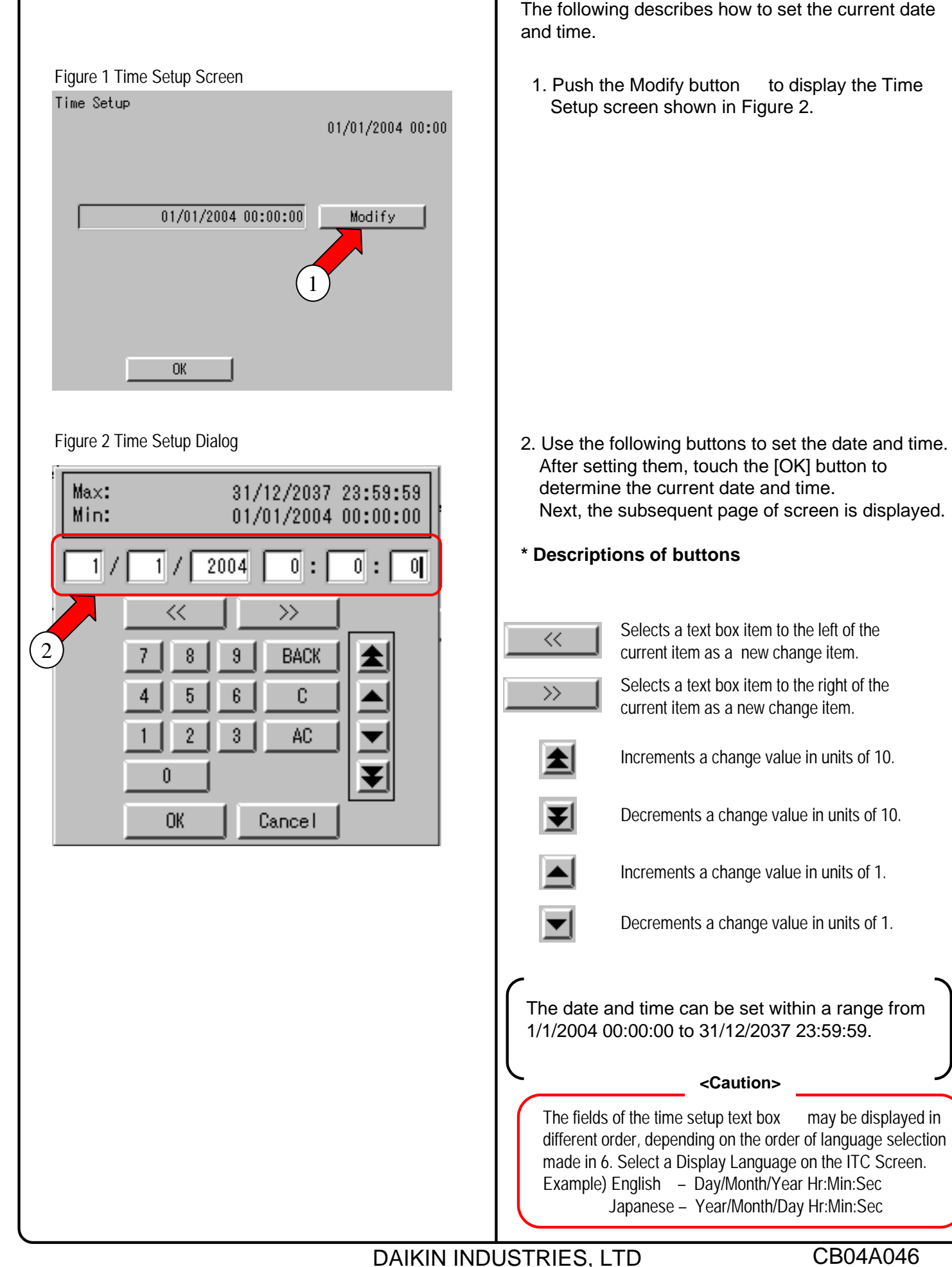

#### CB04A046

### **9. Input License Key (for Basic Software)**

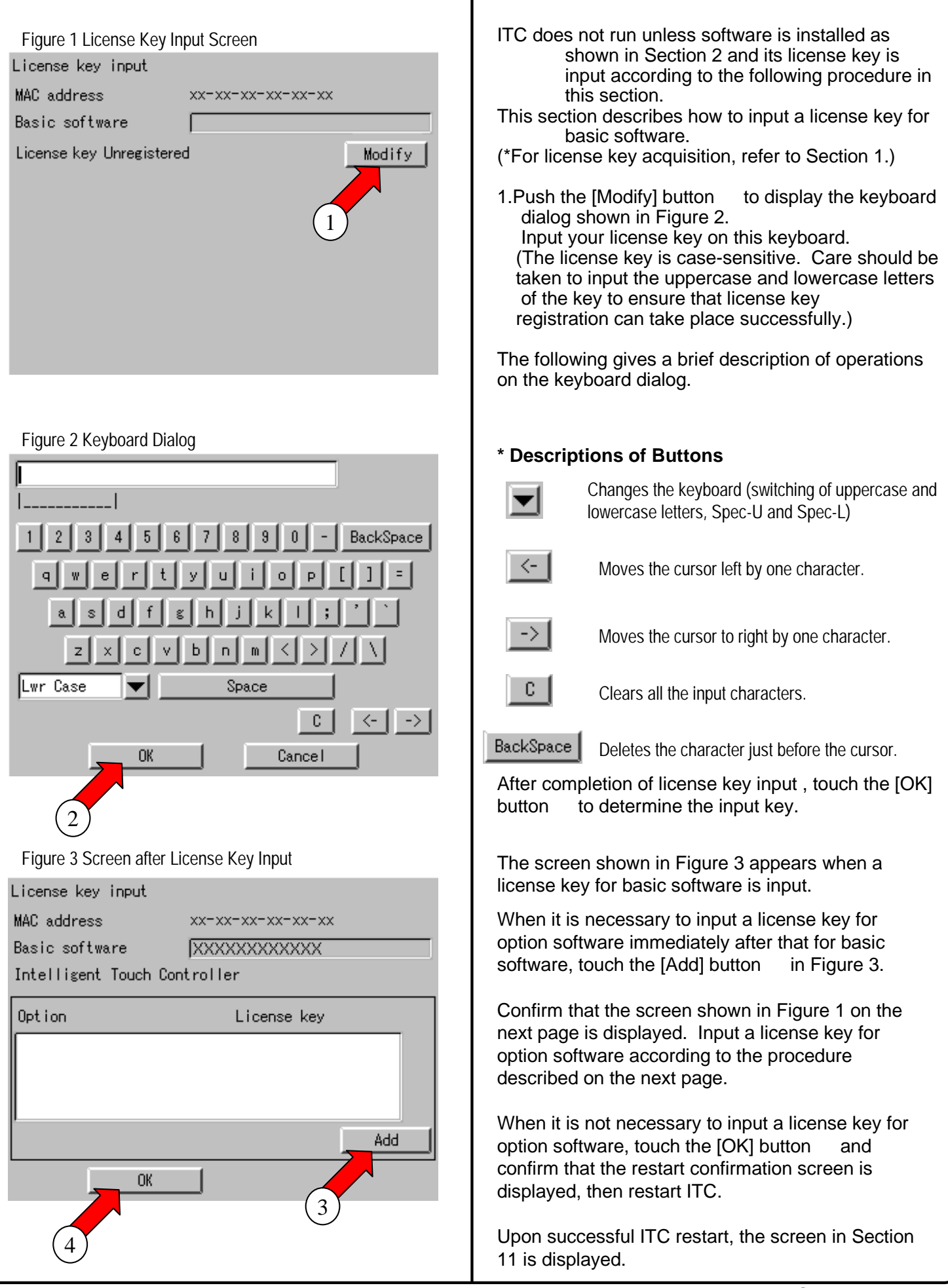

## **9. Input License Key (for Option Software)**

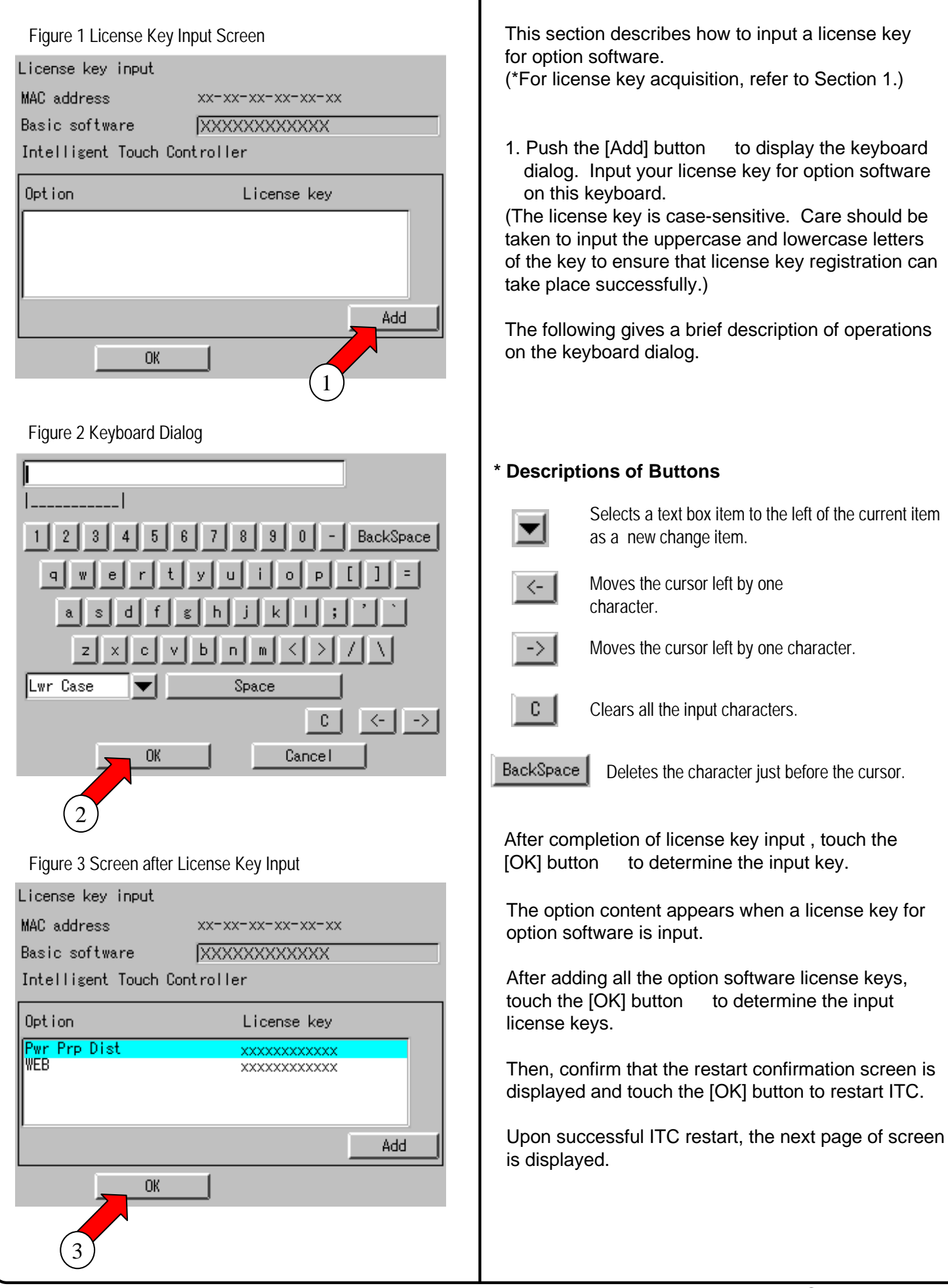

## **10. Register DIII-NET Plus Adapter**

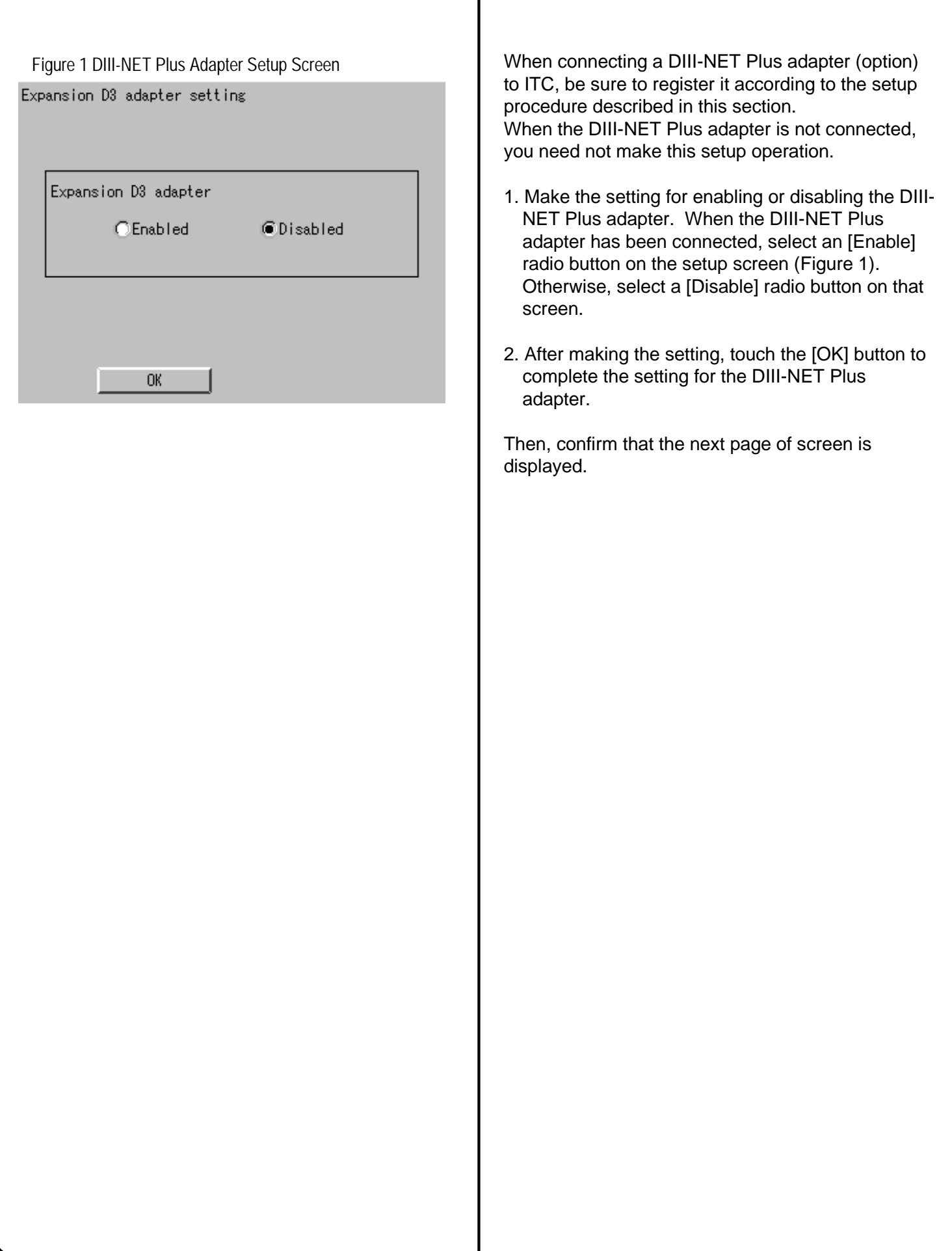

## **11. Set ITC as Master or Slave**

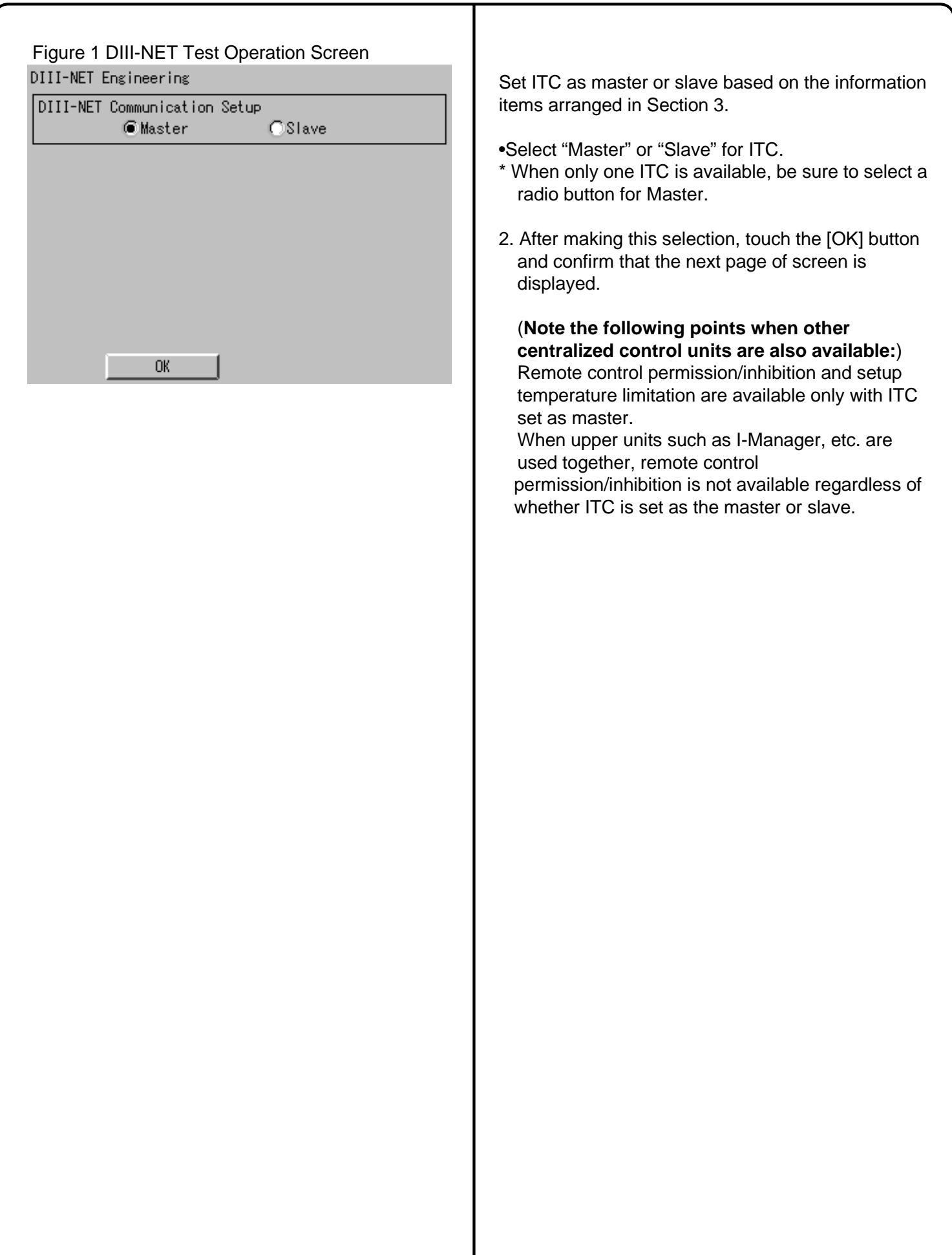

### **12. Set Unit's DIII-NET Address and Register Unit to be Monitored and Controlled with ITC (for Air-Conditioner)**

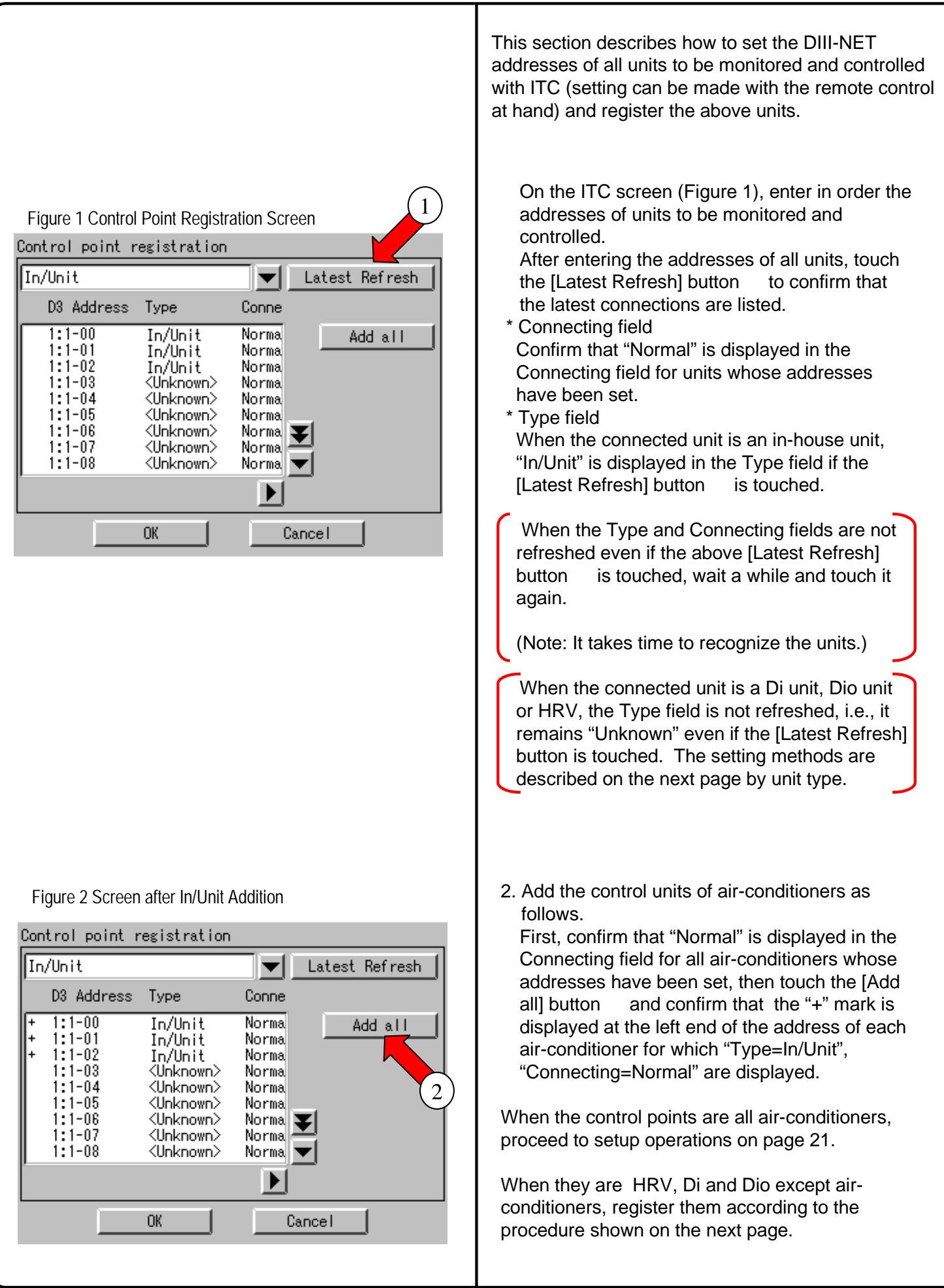

### **12. Set Unit's DIII-NET Address and Register Units to be Monitored and Controlled with ITC (Except Air conditioner)**

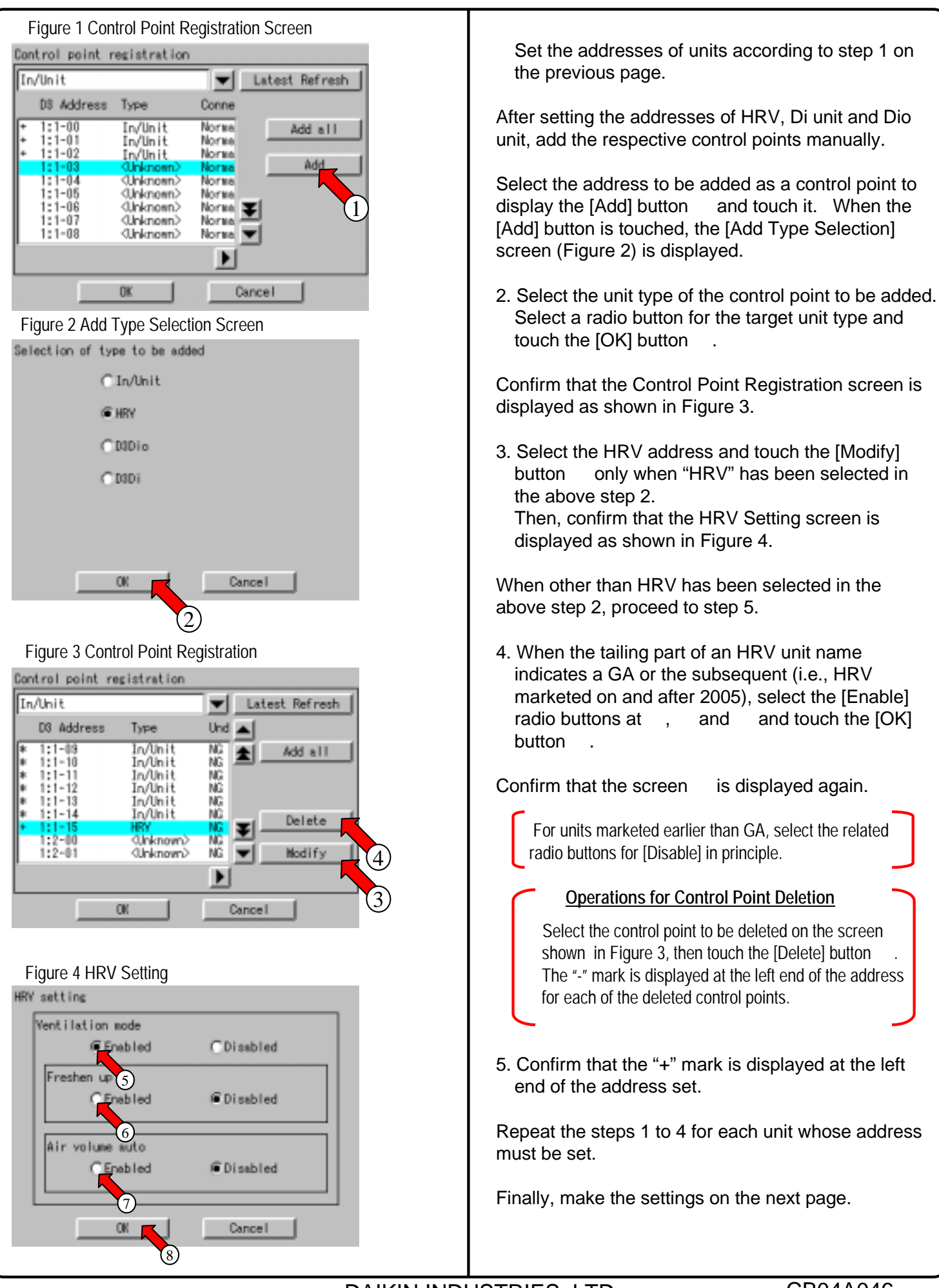

DAIKIN INDUSTRIES, LTD CB04A046

20 /29

### **12. Set Unit's DIII-NET Address and Register Units to be Monitored and Controlled (Fixing Control Points)**

Figure 1 End of Control Point Addition

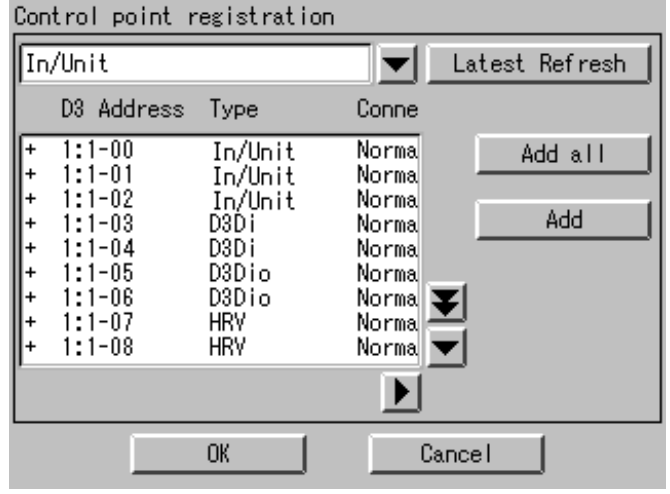

#### **Fixing Control Points**

Confirm that the "+" mark is displayed for each of the units to be monitored and controlled with ITC and touch the [OK] button.

Touch the [OK] button, confirm that the restart confirmation screen is displayed and restart the ITC according to the directions displayed on the screen.

After restart, the main screen is displayed as shown on the next page.

## **13. Monitor Registered Units**

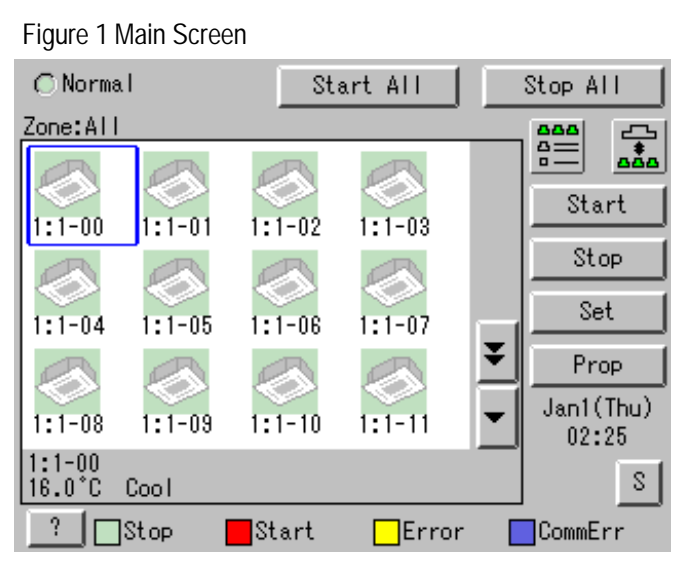

Confirm on the main screen that the units registered on the previous page can be monitored.

Check whether or not the units registered in Section 12 are all displayed on the main screen.

When there is a registered unit that does not appear on the main screen, display the service menu according to the procedure shown in Section 14 "Service Login," select "Control Point Registration" and register that unit by performing the procedure shown in Section 18.

**Upon completion of this confirmation, all test operations are complete.**

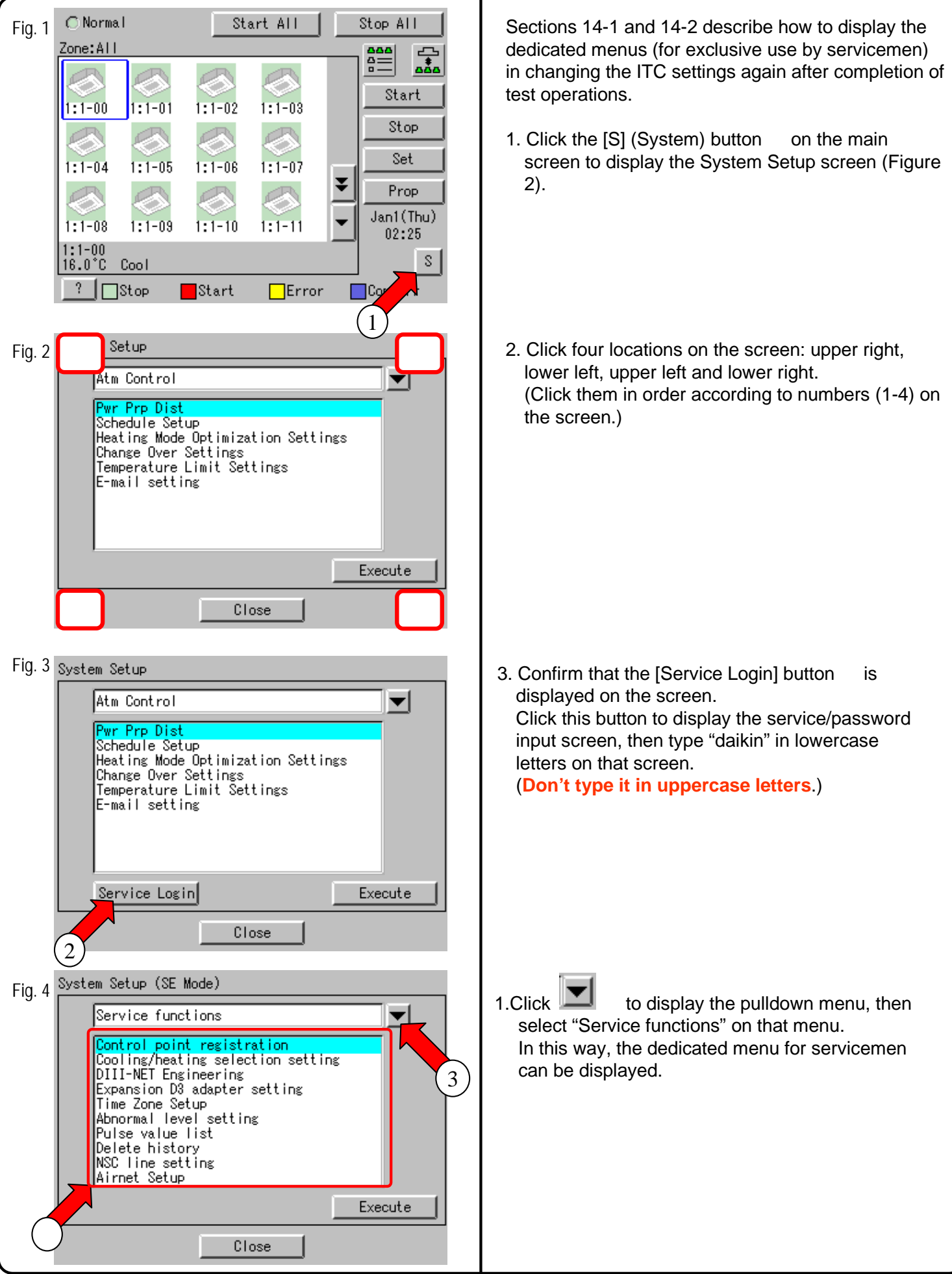

#### **14-2 Service Login during Administrator Password Protection Setting** CB04A046

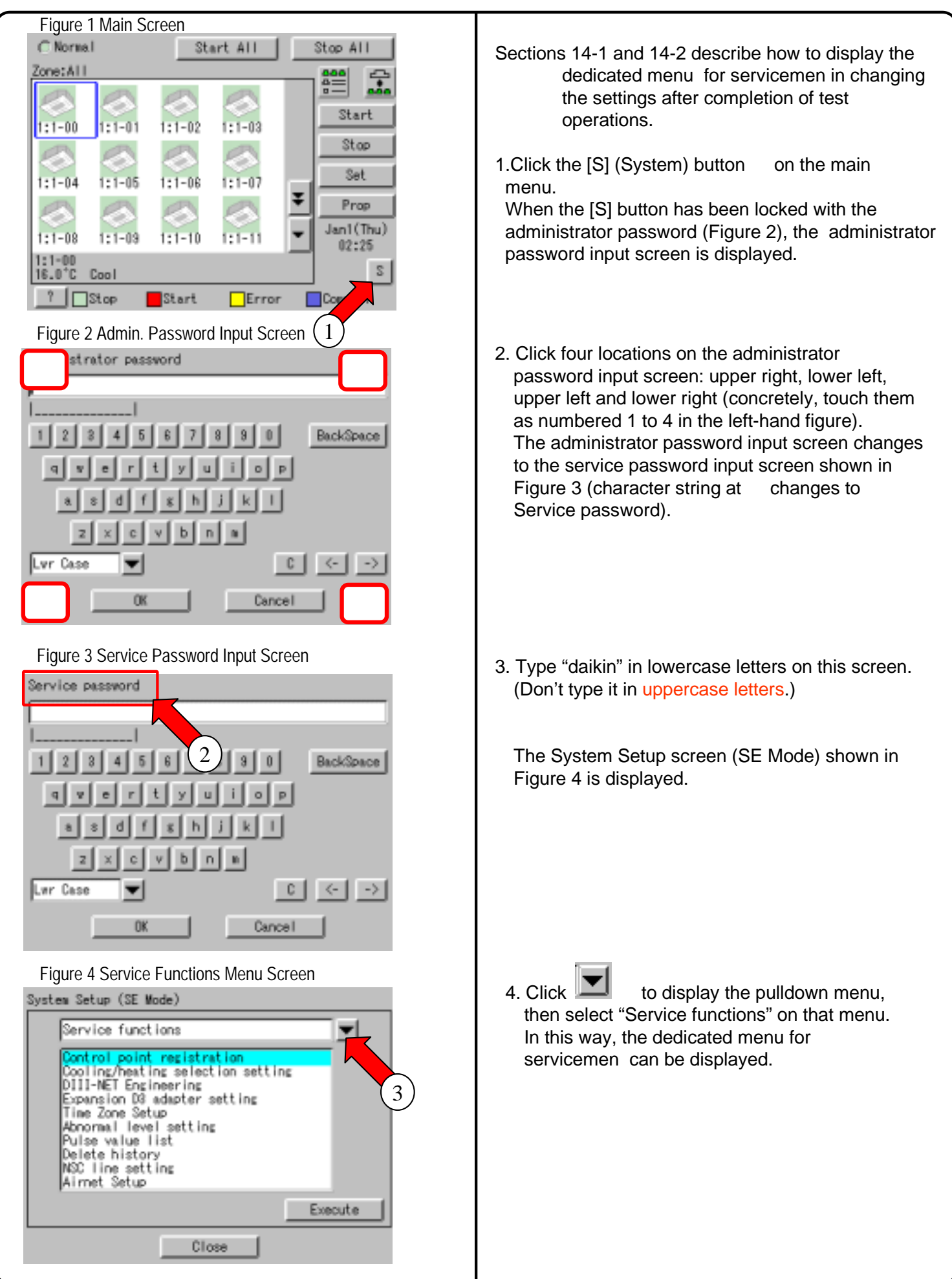

#### **15. Set Cooling/Heating Control in In-house Air conditioner with ITC** CB04A046

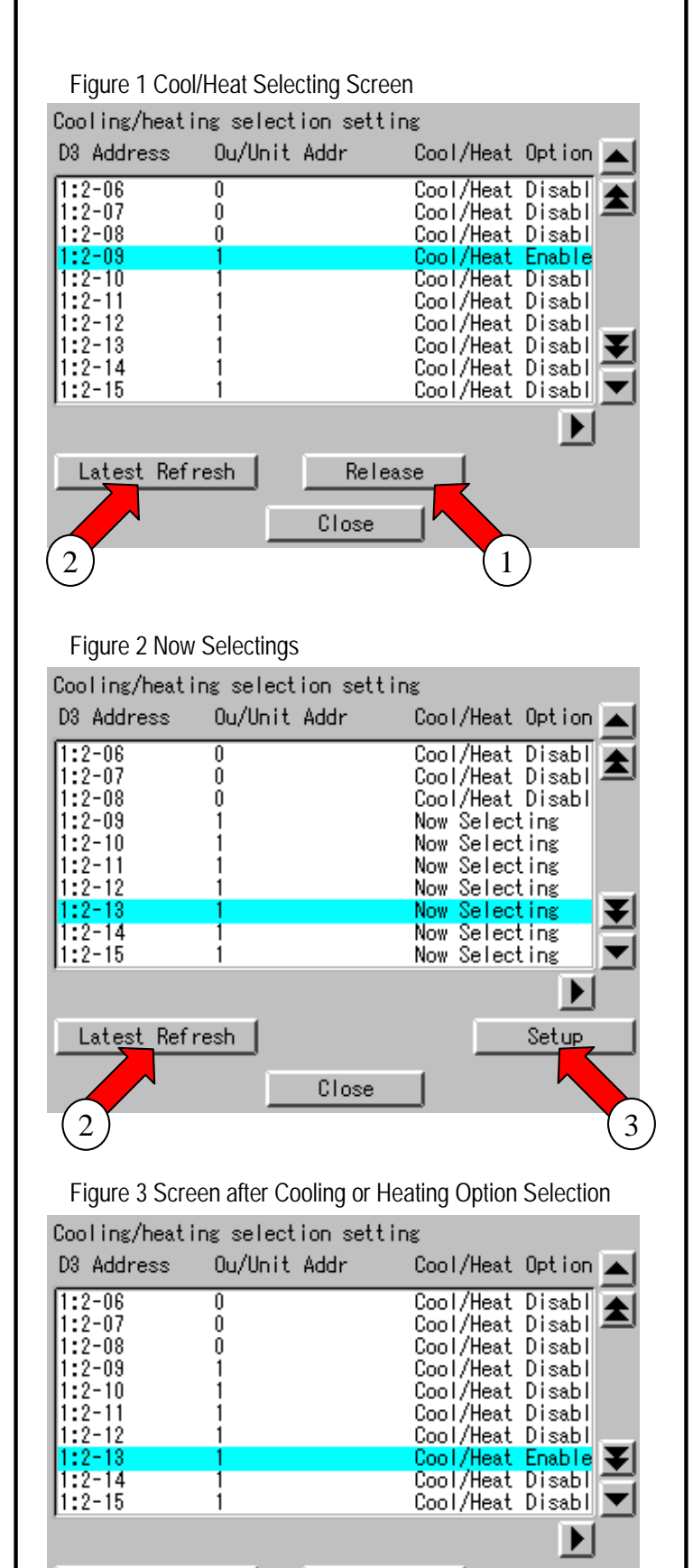

Release

Close

2

Latest Refresh

In the in-house air-conditioner, cooling/heating control is usually assigned with the hand-held control, but its settings (cooling or heating) can be changed with ITC. The procedure is described in this section.

 Long in according to the procedure described in Section 14 "Service Login" and select "Service functions." Select "Cool/Heat selection setting" on the menu and confirm that the screen (see Figure 1) appears.

The screen shown in the left-hand column appears when the cooling or heating mode has been selected in advance. In this example, the cooling/heating mode has been set for 2-09.

2. The following gives an example of operation. <Example> Operations for transferring cooling/ heating control to 2-13

Click the [Release] button to reset cooling/heating control set for 2-09, then touch the **ILatest Refreshl button** 

- 3. Confirm that "Now Selecting" is displayed for all Cool/Heat Options within the same refrigerant series address ("1" in this example). (When "Now Selecting" is not displayed, wait for a while and touch the [Latest Refresh] button again.)
- 4. With 2-13 selected, touch the [Setup] button .

5. Confirm that "Cool/Heat Enable" is displayed for Cool/Heat Option in 2-13 and "Cool/Hear Disable" is displayed for all other Coo/Heat Options within the same series address ("1" in this example). (When "Cool/Heat Enable" or "Cool/Heat Disable" is not displayed, wait for a while and touch the [Latest Refresh] button again.)

After this confirmation, touch the [Close] button to terminate the setup operation for cooling/heating control assignment.

All the settings have been changed through the above steps.

#### CB04A046

## **16. Add Option Software after Test Operations**

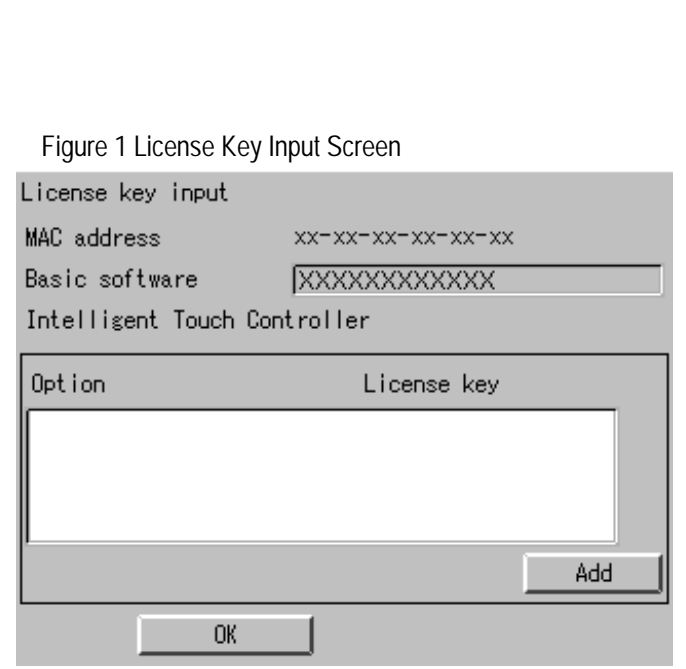

The following describes how to add option software after completion of test operations.

Perform service login according to the procedure shown in Section 14 "Service Login" and select "System."

Then, select "License key input" on that screen and touch the [Execute] button to confirm that the License Key Input screen (see Figure 1) is displayed.

2. Input the license key as described in Section 9 "Input License Key." Be sure to check the license key input in Section 9 in advance for correct key input in this field.

After license key input, touch the [OK] button to determine the key input.

## **17. Add DIII-NET Plus Adapter after Test Operations**

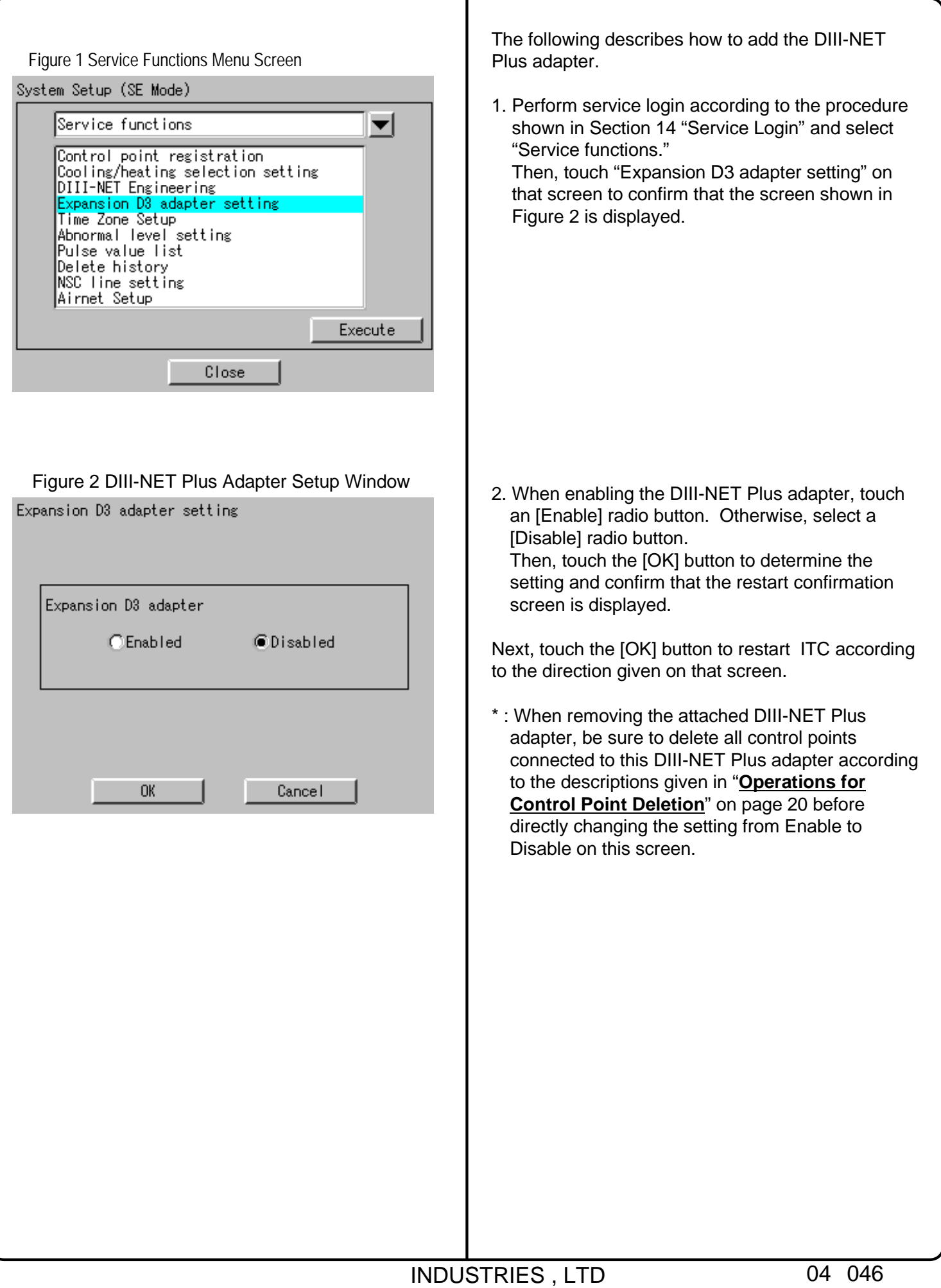

## **18. Connect Additional Units to ITC (for Air-conditioner)**

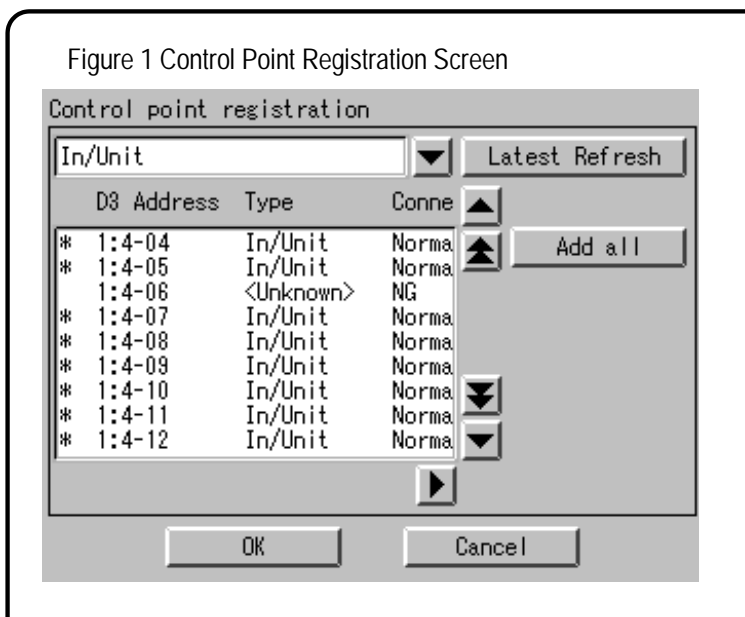

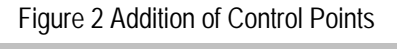

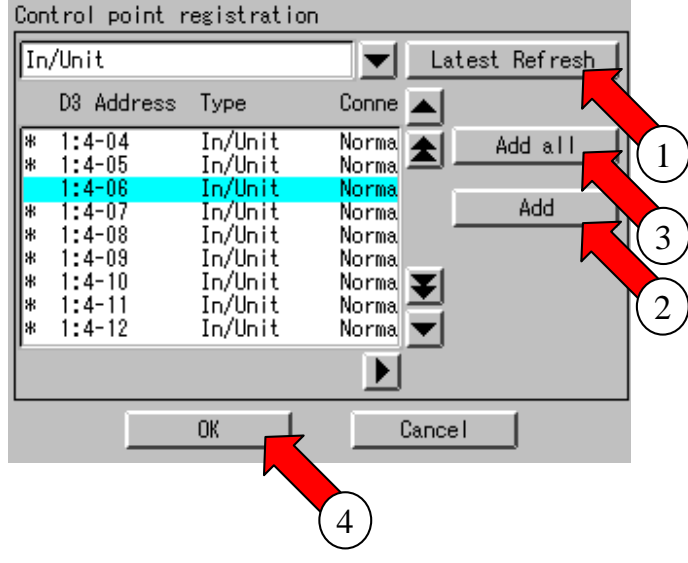

#### Figure 3 Main Screen

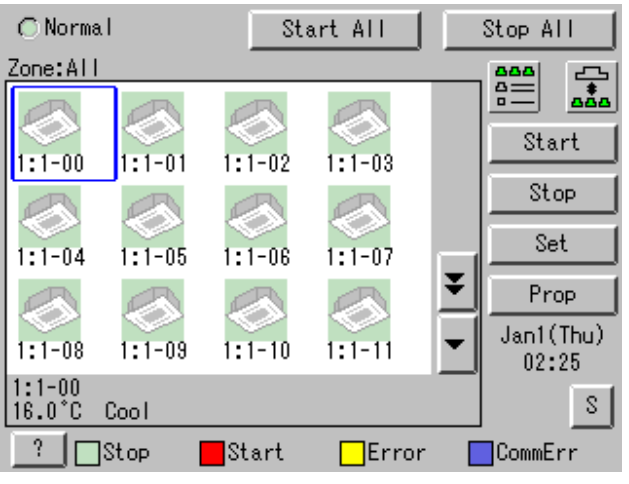

The following describes how to connect additional units to ITC after completion of test operations.

- 1. Set the DIII-NET address of an additional unit to be connected to ITC.
- 2. Perform service login according to the procedure shown in Section 14 "Service Login" and select "Service functions."

Then, select "Control point registration" on the menu and confirm that the screen shown in Figure 1 is displayed.

When address setting is complete, "Type=<Unknown>", "Connecting=NG" is initially displayed for the newly added unit. In this status, touch the [Latest Refresh] button

3. Confirm that "Normal" is displayed in the Connecting field for an air-conditioner whose address has been set. (When "NG" remains, wait for a while and touch the [Latest Refresh] button again.) (When "Normal" is not displayed regardless of retry, check whether address setting has been

After confirm that "Normal" is displayed in the Connecting field, select the address of a unit to be added and touch the [Add] button .

made correctly.)

(When there are multiple units to be added, repeat the address setting steps and touch the [Add all] button .

Then, confirm that the  $+$  mark is displayed at the left end of the address and touch the [OK] button

. Finally, restart ITC according to the direction given on the screen.

- 4. When the added unit can be monitored on the screen displayed after ITC restart, it can conclude that it has been added (connected) to ITC successfully.
- When deleting control points, read the descriptions under the heading "**Operations for Control Point Deletion**" on page 20.

## **18. Connect Additional Units to ITC (for Other Equipment)**

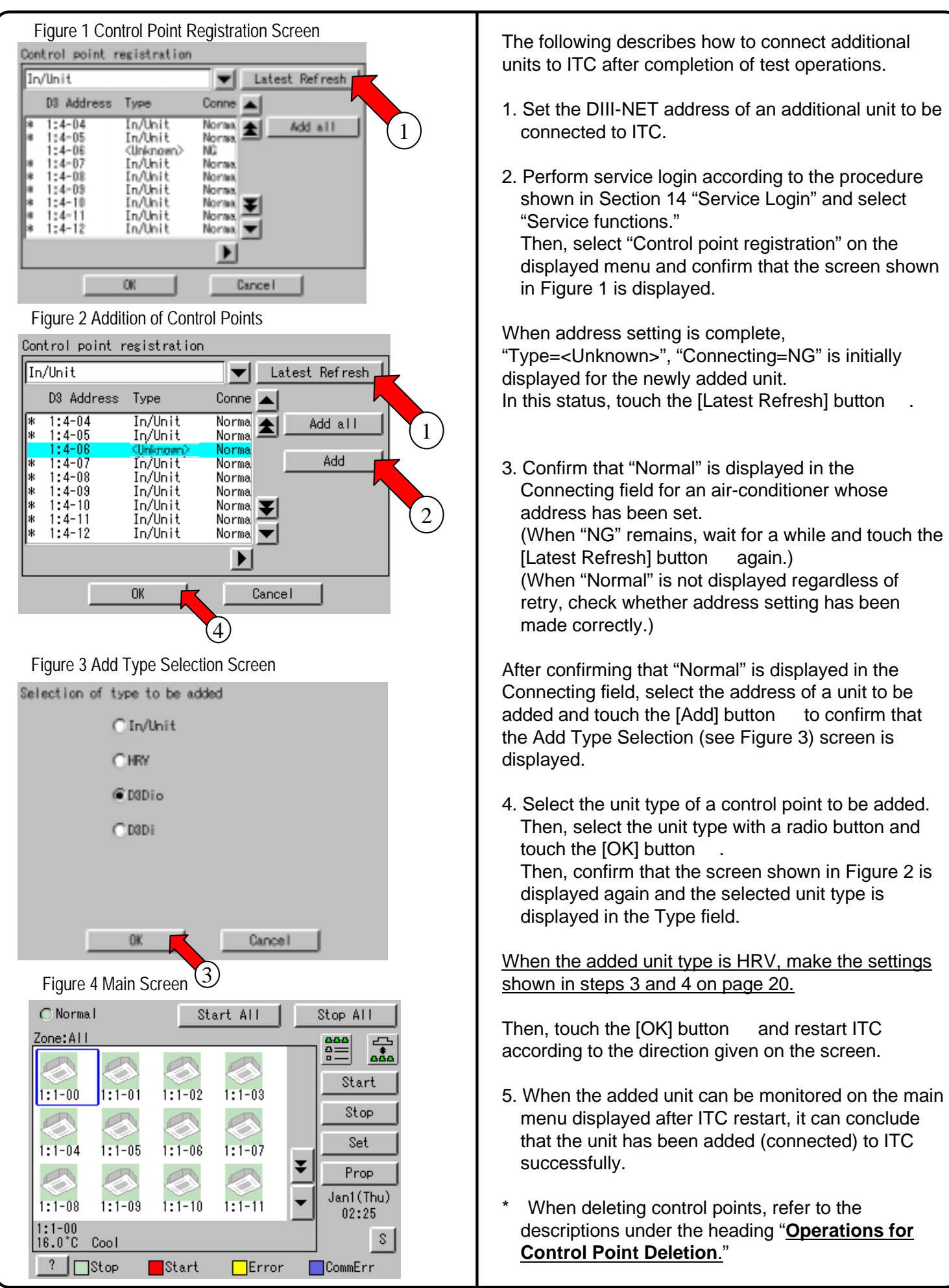